## **Course Modifiers**

Courses can have modifiers attached to help designate their level or grading type.

• Step 1. Go to Admin > Transcripts > Master Course List (or type Master Course List in the blue Quick Search window)

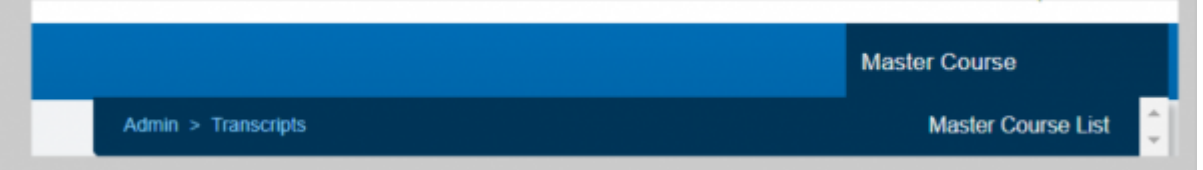

• Step 2. Set the School Type and School Year you want to work in and click Search

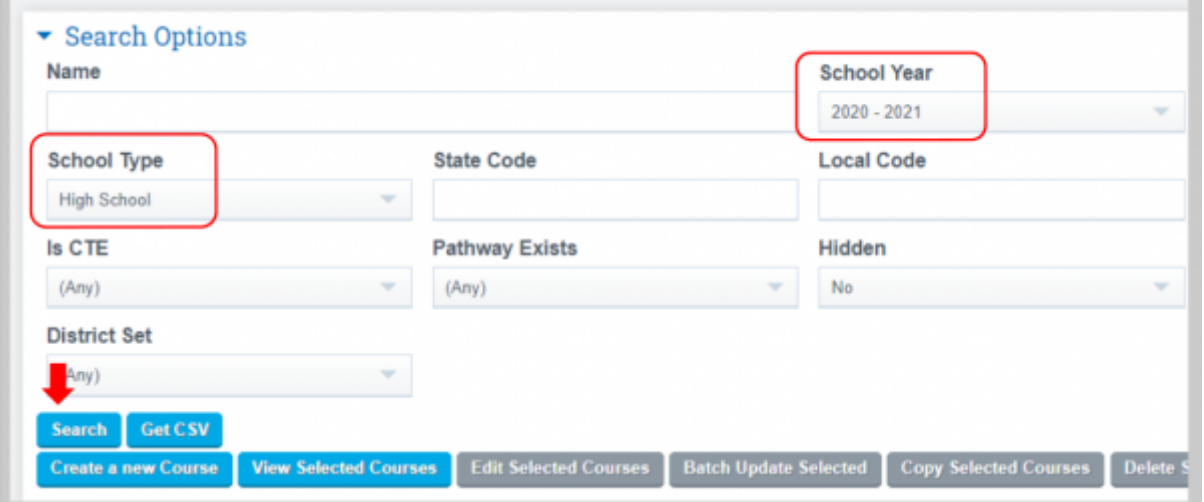

• Step 3. To add a course modifier to a single course, click on the edit button for the course you want to work on **Note: You may also select a group of courses in Mass by checking the**

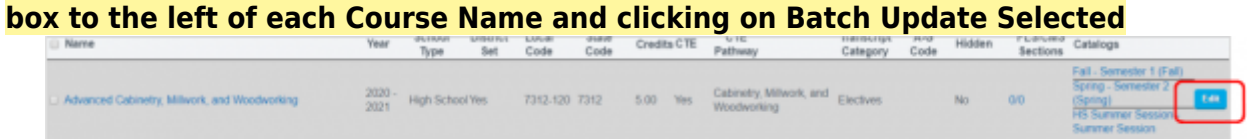

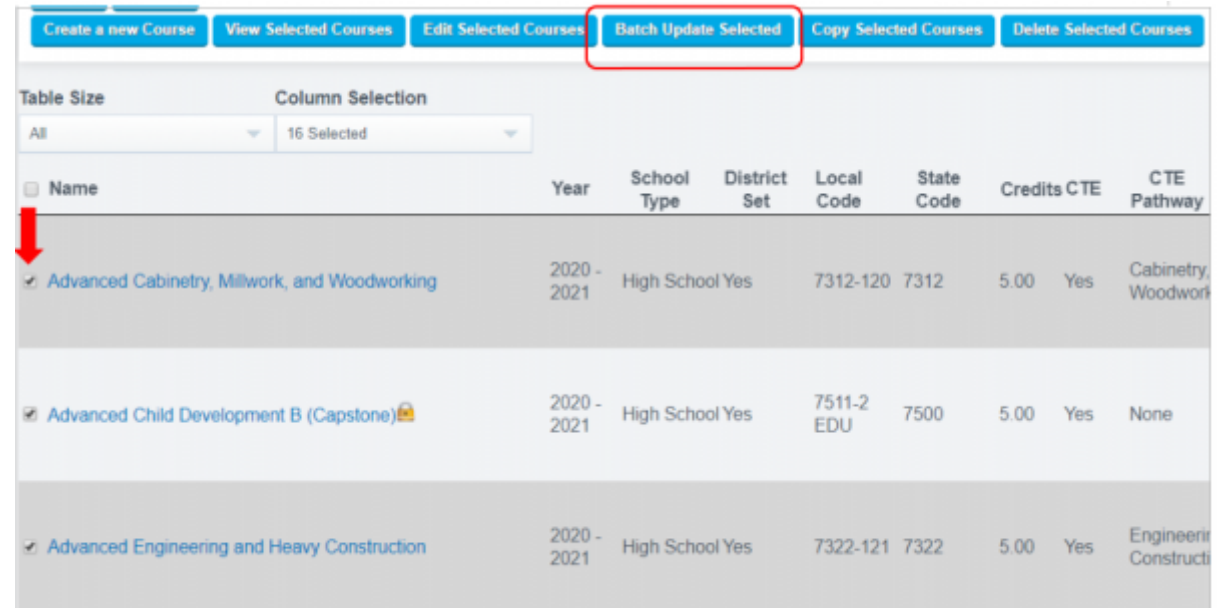

• Step 4. Course modifier buttons will be set to none until you manually click the appropriate radio button to select for each class built off of your course

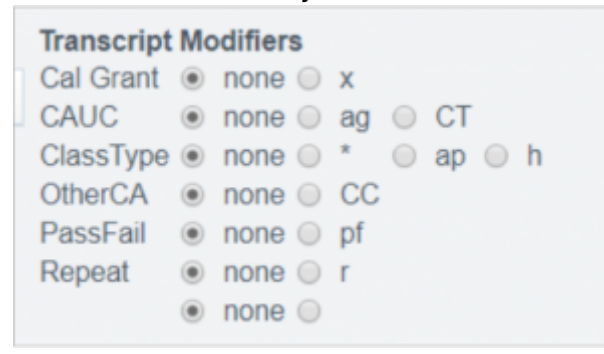

**Note: If using the Batch Update Course feature to set multiple modifiers for a group of courses follow the same process as a single edit to manually select appropriate modifiers and click on the Save + Next Button to move on to the next course in your batch collection. When finished click on Save or Save + Next and you will return to the prior screen**

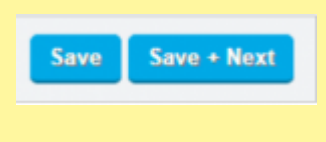

— Last Updated by [Max Williams](mailto:max@schoolpathways.com) on 2020/04/28 15:45

## From:

<https://schoolpathways.com/knowledgebase/> - **School Pathways Knowledge Base**

Permanent link: **<https://schoolpathways.com/knowledgebase/doku.php?id=plsis:coursemodifiers>**

Last update: **2020/04/28 16:00**